# VK236 6-Port IR/Serial Expansion Box

**B**

**Package Contents**

1 VK236 6-Port IR/Serial Expansion Box

1 Power Adapter 1 Mounting Kit 6 Terminal Blocks 1 User Instructions

**Front View**

**Mounting**

**Rear View**

**Installation**

© Copyright 2016 ATEN® International Co., Ltd. ATEN and the ATEN logo are trademarks of ATEN International Co., Ltd. All rights reserved. All

other trademarks are the property of their respective owners.

<u>ដ្ឋា</u> **1**

**Support and Documentation Notice** All information, documentation, firmware, software utilities, and specifications contained in this package are subject to change without prior notification by

This product is RoHS compliant.

Part No. PAPE-1223-F90G Printing Date: 07/2016

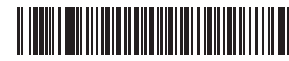

**6-Port IR/Serial Expansion Box Quick Start Guide VK236** 

# ETEN

ATEN VanCryst™

VK236 6-Port IR/Serial Expansion Box www.aten.com

- 
- 
- 

- 1. Descarque el archivo de actualización del firmware:
- 

**10 11**

 $\bigodot_{3}^{11}$ <br> $\bigodot_{2}^{11}$  18<br> $\bigodot_{1}^{11}$ <br> $\bigodot_{1}^{11}$ <br> $\bigodot_{1}^{11}$ 

 $\odot$ 

 $\underline{\underbrace{\text{DCSV}}}_{\text{max}}$  –  $\bigcirc$  +

**IR / SERIA** 

 $1$  2 3 4 5 6<br> $\bullet$  0 0 0 0 0

**ATEN** 

**12**

LAN FOR

**S G 4**

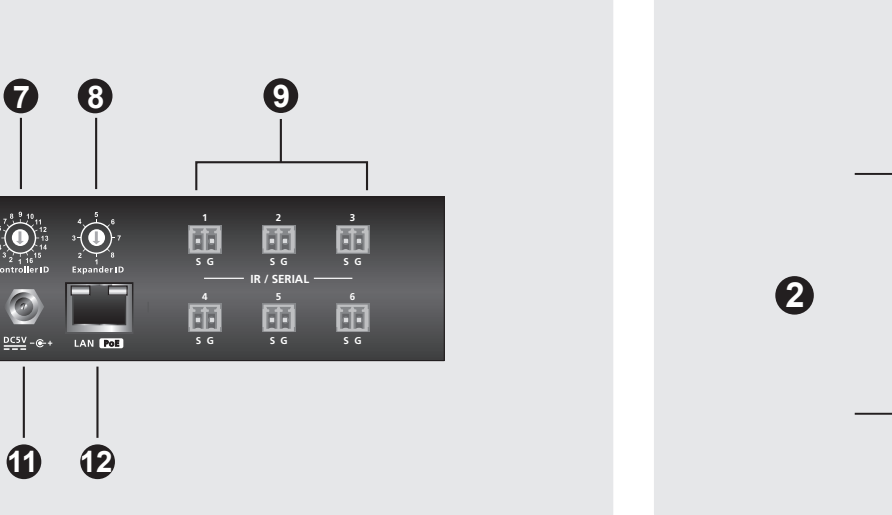

**1 2 3 4 5 6**

 $\blacksquare$ 

LAN VK

 $0$  0

VanCryst VK236

RESET POW

 $\begin{array}{ccc} \n\begin{array}{ccc} -0 & \circ & \circ \n\end{array} & \n\end{array}$ 

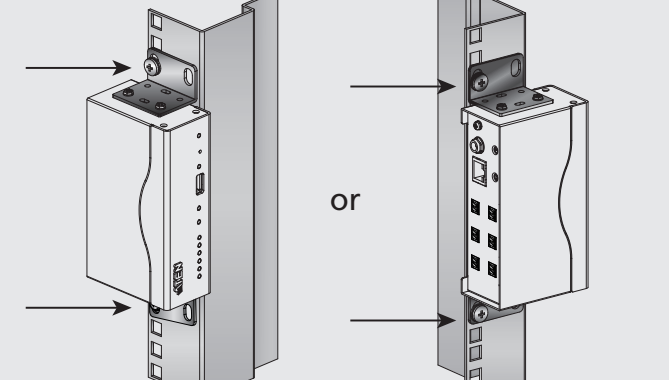

# **Configuration**

- 6. Add the VK236 in the VK6000 software and configure the hardware devices connected to it.
- 7. Upload the viewer profile to the controller. The VK Link LED lights green when the VK236 is successfully connected to the VK2100.
- **Note:** Refer to the ATEN Control System User Manual for more details about configuring the VK236.

**1**

the manufacturer.

To reduce the environmental impact of our

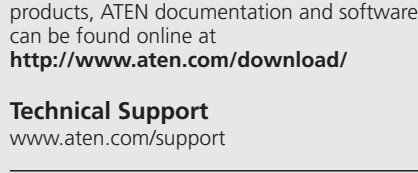

이 기기는 업무용(A급) 전자파적합기기로서 판매자 또는 사용자는 이 점을 주의하시기 바라며, 가정외의 지역에 서 사용하는 것을 목적으로 합니다.

This device complies with Part 15 of the FCC Rules. Operation is subject to the following two conditions:(1) this device mat not cause harmful interference, and(2) this device must accept any interference received, including interference that may cause undesired operation.

www.aten.com/support **Scan for** 

**EMC Information** FEDERAL COMMUNICATIONS COMMISSION INTERFERENCE STATEMENT: **more information**

# **Configuration Matériel**

- 4. Réglez l'ID du contrôleur sur le même ID que le VK2100. 5. Réglez l'ID de l'extenseur sur un ID unique pour cet unité. **Configuration**
- 6. Ajoutez le VK236 dans le logiciel VK6000 et configurez les périphériques matériels qui y sont connectés.
- 7. Téléchargez le profil di visualiseur vers le contrôleur. La LED Liaison VK s'illumine en vert lorsque le VK236 établit avec succès une connexion avec le VK2100.
- **Remarque :** Consultez le manuel d'utilisation du système de contrôle ATEN pour plus de détails sur la configuration du VK236.

### **Mises à niveau du firmware**

- 1. Téléchargez le fichier de mise à niveau du firmware : **http://www.aten.com.tw/download**
- 2. Entrez l'adresse IP par défaut (192.168.0.60) du VK236 dans un navigateur Web pour accéder à l'interface graphique.
	- 3. Saisissez le mot de **passe** et cliquez sur **Connexion**.
	- 4. Cliquez sur Mettre à jour le firmware, parcourez pour sélectionner le
- 

### **<sup>A</sup> Vue d'ensemble N° Composants Description**

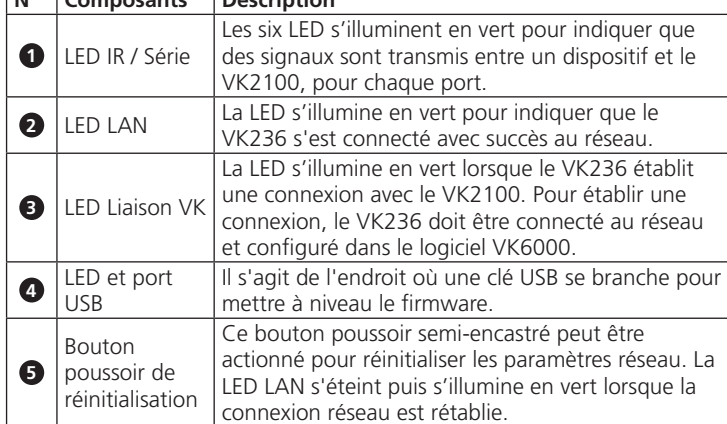

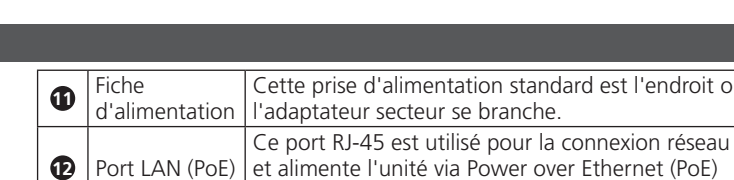

**1** Utilisez les (4) vis fournies avec le kit de montage pour fixer les

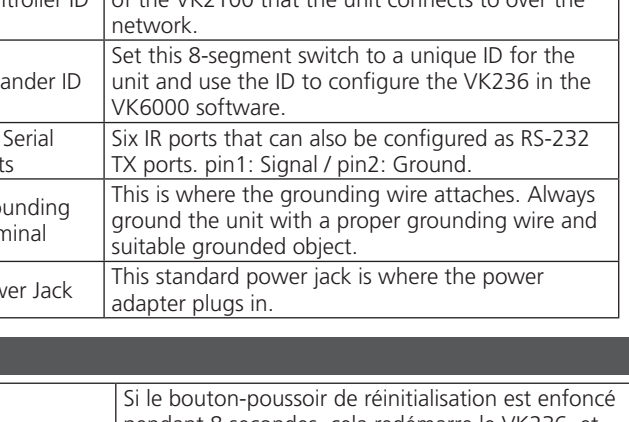

- **<sup>6</sup>** DEL d'alimentation La LED s'illumine en vert lorsque l'alimentation est fournie par l'adaptateur secteur ou par le port LAN via Power over Ethernet (PoE). **7** ID contrôleur Réglez ce commutateur à 16 segments sur l'ID contrôleur du VK2100 auquel il se connecte sur le réseau. **8** ID extenseur Réglez ce commutateur à 8 segments sur un ID unique pour l'unité et utilisez-le pour configurer le VK236 dans le logiciel VK6000.
- **9** Ports IR/Série Six ports IR qui peuvent également être configurés en tant que ports TX RS-232. Broche 1 : Signal /

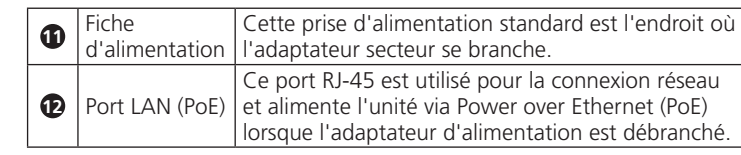

# **<sup>B</sup> Installation**

# **Montage**

- supports sur les côtés de l'unité.
- **2** Vissez les supports au rack, avec l'avant ou l'arrière de l'appareil dirigé vers l'extérieur, comme indiqué sur le schéma B-2.

- copiant le fi chier de mise à niveau dans un dossier nommé « VK236 » sur une clé USB et en la branchant sur le port USB.
- 5. Gerät ein
- on figurieren
- VK LINK-VK2100
- Hinweis: Weitere Einzelheiten über die Konfiguration der VK236 ATEN-
- 2. andard-IP-Adresse (192.168.0.60) der VK236 in einen Webbrowser ein.
- 
- len Sie die Firmware-Aktualisierungsdatei und klicken Sie auf **Aktualisieren**.
- em Sie die Ordner namens "VK236" kopieren und dieses an den USB-Port anschließen.
- 1. Connectez les périphériques matériels aux ports IR/Série. 2. Utilisez un câble Ethernet pour raccorder le port LAN de l'unité au
- 

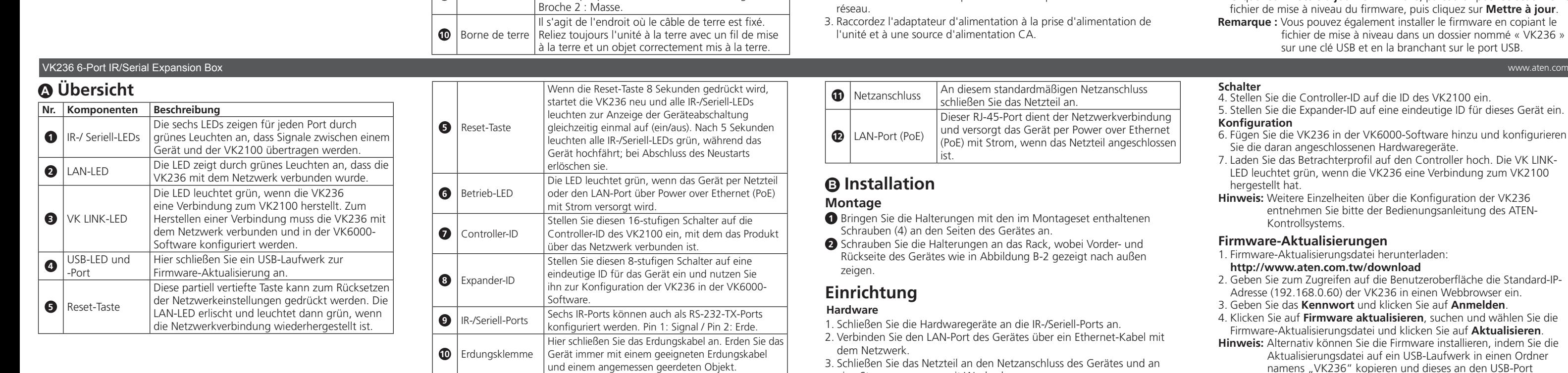

# **Commutateurs**

### **10** Terminale di massa Qui va collegato il cavo di messa a terra. L'unità deve sempre essere dotata di messa a terra con cavo appropriato per la messa a terra collegato ad un dispersore di terra appropriato. **1** Connettore d'alimentazione Questo connettore standard di alimentazione serve per collegare l'adattatore di corrente. **12** Porta LAN (PoE) Questa porta RJ-45 è utilizzato per la connessione di rete ed alimentare l'unità via PoE (Power over Ethernet) quando l'alimentatore non è collegato.

**1** Utilizzare le (4) viti fornite con il kit di installazione per fissare le staffe sui lati dell'unità.

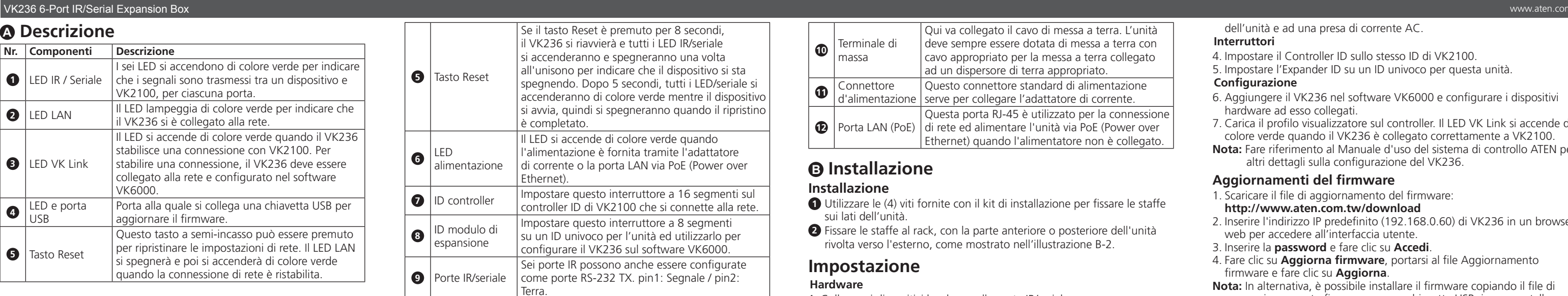

6

**6** 

 $\odot$ 

- 4. Impostare il Controller ID sullo stesso ID di VK2100. 5. Impostare l'Expander ID su un ID univoco per questa unità.
- **Configurazione** 6. Aggiungere il VK236 nel software VK6000 e configurare i dispositivi
- hardware ad esso collegati. 7. Carica il profilo visualizzatore sul controller. Il LED VK Link si accende di
- colore verde quando il VK236 è collegato correttamente a VK2100. **Nota:** Fare riferimento al Manuale d'uso del sistema di controllo ATEN per
- altri dettagli sulla configurazione del VK236.

# **Aggiornamenti del firmware**

- 1. Scaricare il file di aggiornamento del firmware: **http://www.aten.com.tw/download**
- 2. Inserire l'indirizzo IP predefinito (192.168.0.60) di VK236 in un browser web per accedere all'interfaccia utente.
- 3. Inserire la **password** e fare clic su **Accedi**.
- 4. Fare clic su **Aggiorna firmware**, portarsi al file Aggiornamento fi rmware e fare clic su **Aggiorna**.
- Nota: In alternativa, è possibile installare il firmware copiando il file di aggiornamento firmware su una chiavetta USB, in una cartella denominata "VK236", e quindi collegando la chiavetta alla porta USB.

- **1** Utilice los (4) tornillos suministrados con el juego de montaje para fijar los soportes a los laterales de la unidad.
- **2** Atornille los soportes al bastidor, con la parte delantera o posterior de la unidad hacia afuera, como se muestra en el diagrama B-2.

### **Configuración Hardware**

eine Stromversorgung mit Wechselspannung an.

### VM0808HA 8 x 8 4K HDMI Matrix Switch Quick Start Guide VK236 6-Port IR/Serial Expansion Box www.aten.com **5** Bouton poussoir de réinitialisation pendant 8 secondes, cela redémarre le VK236, et toutes les LED IR/Série s'allument (on/off) une fois à 'unisson pour indiquer que l'appareil est en cours d'arrêt. Au bout de 5 secondes, toutes les LED IR/ Série sont allumées en vert pendant que l'appareil est en cours de démarrage, puis elles s'éteignent lorsque la réinitialisation est terminée.  $\mathbf{D}$  Power Jack  $\begin{bmatrix}$  This standard power jack is where the power adapter plugs in.

 $\bullet$  LAN (PoE) Port This RJ-45 port is used for the network connection and powers the unit via Power over Ethernet (PoE) when the power adapter is unplugged.

### **<sup>A</sup> Descrizione**

- **http://www.aten.com.tw/download**
- to access the web GUI.
- 3. Enter **password** and click **Login**.
- and click **Update**.
- **Note:** The firmware can also be installed by copying the upgrade file to
- 1. Download the firmware upgrade file:
- 2. Enter the VK236's default IP address (192.168.0.60) into a web browser
- 
- 4. Click Update Firmware, browse to select the Firmware upgrade file
- a folder named "VK236" on a USB drive and plugging it into the USB port.
- 

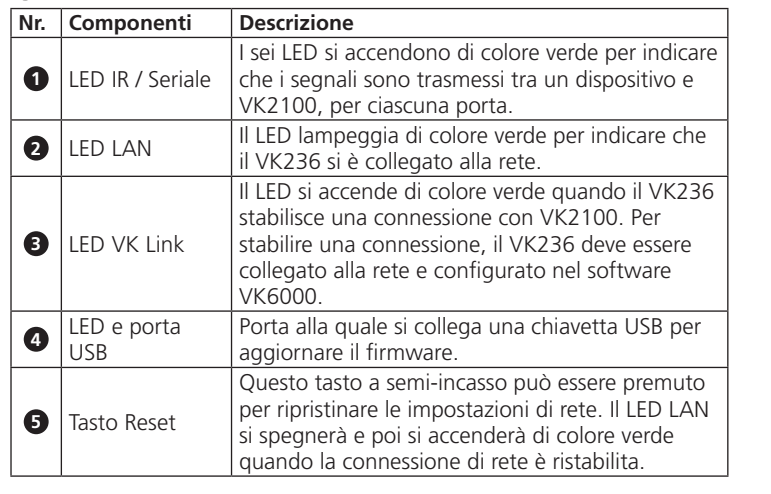

**9** Porte IR/seriale

**6** 

 $\odot$ 

# **<sup>B</sup> Installazione**

# **Installazione**

**2** Fissare le staffe al rack, con la parte anteriore o posteriore dell'unità rivolta verso l'esterno, come mostrato nell'illustrazione B-2.

### **Impostazione**

### **Hardware**

- 1. Collegare i dispositivi hardware alle porte IR/seriale.
- 
- 

# 2. Utilizzare un cavo Ethernet per collegare la porta LAN dell'unità alla rete. 3. Collegare l'adattatore di corrente al connettore d'alimentazione

# dell'unità e ad una presa di corrente AC.

### **Interruttori**

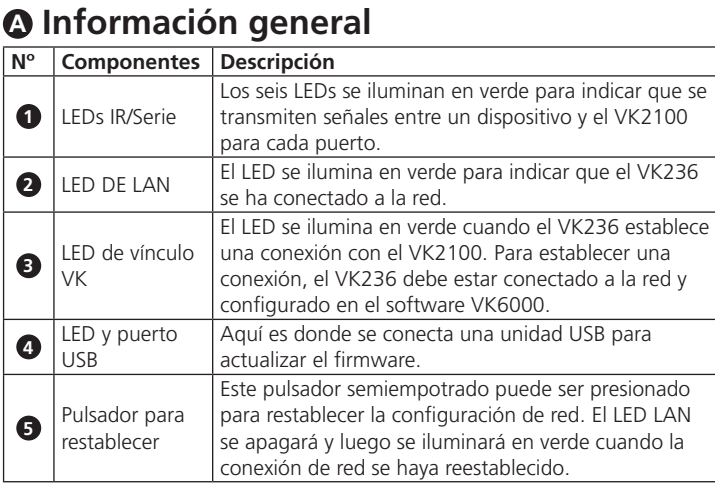

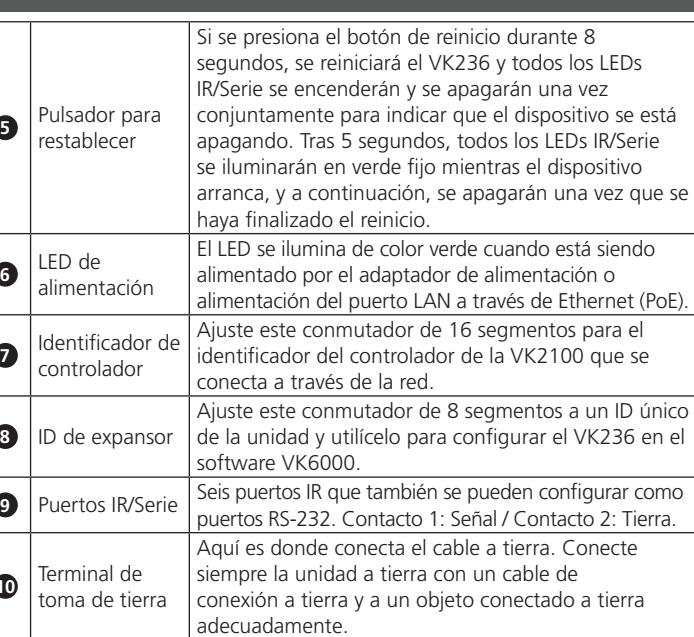

**<sup>10</sup>** Terminal de

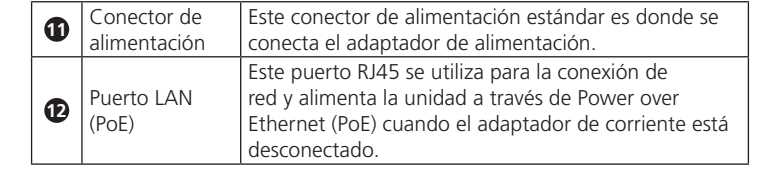

# **<sup>B</sup> Instalación**

### **Montaje**

1. Conecte los dispositivos de hardware a los puertos IR/Serie.

2. Utilice un cable Ethernet para conectar el puerto LAN de la unidad a la red.

- 3. Enchufe el adaptador de alimentación en el puerto del conector de
- alimentación de la unidad y a su vez a una fuente de alimentación de CA.
- **Interruptores**  4. Ajuste el ID del controlador al mismo ID que el VK2100.
- 5. Ajuste el ID del expansor a un ID único para esta unidad.

### **Configuración**

- 6. Añada el VK236 en el software VK6000 y configure los dispositivos de hardware conectados a él.
- 7. Suba el perfil de visor al controlador. El LED de vínculo VK se ilumina en verde cuando el VK236 establece una conexión con éxito con el VK2100.
- **Nota:** Consulte el Manual del usuario del sistema de control de ATEN para más detalles sobre la configuración del VK236.

# **Actualizaciónes de firmware**

- **http://www.aten.com.tw/download**
- 2. Introduzca la dirección IP por defecto del VK236 (192.168.0.60) en un navegador web para acceder a la interfaz gráfica de usuario.
- 3. Introduzca **contraseña** y haga clic en **Login (Iniciar sesión)**.
- 4. Haga clic en **Actualizar firmware**, Explorar para seleccionar el archivo de actualización de Firmware, y a continuación, haga clic en **Actualizar**.
- Nota: El firmware también se puede instalar copiando el archivo de actualización a una carpeta llamada "VK236" en una unidad USB y conectarla a un puerto USB.

# **<sup>A</sup> Overview**

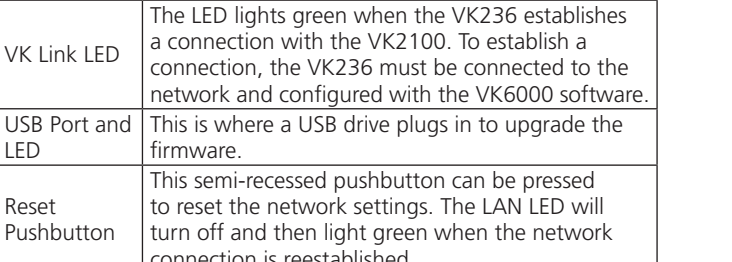

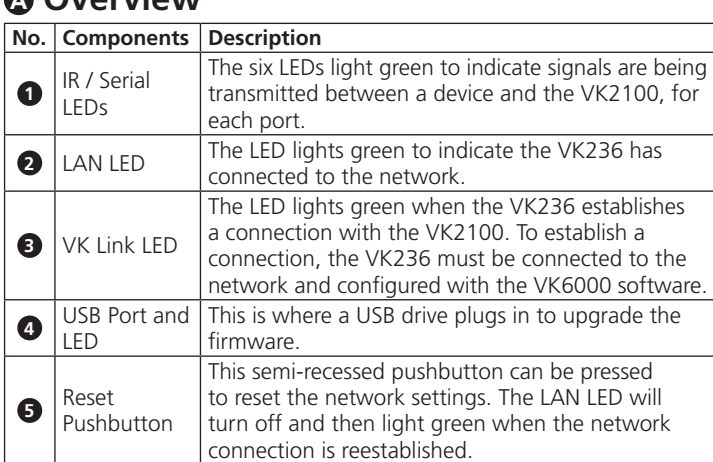

**<sup>5</sup>** Reset

 $\odot$ 

*Q* 

 $\odot$ 

 $\bullet$ 

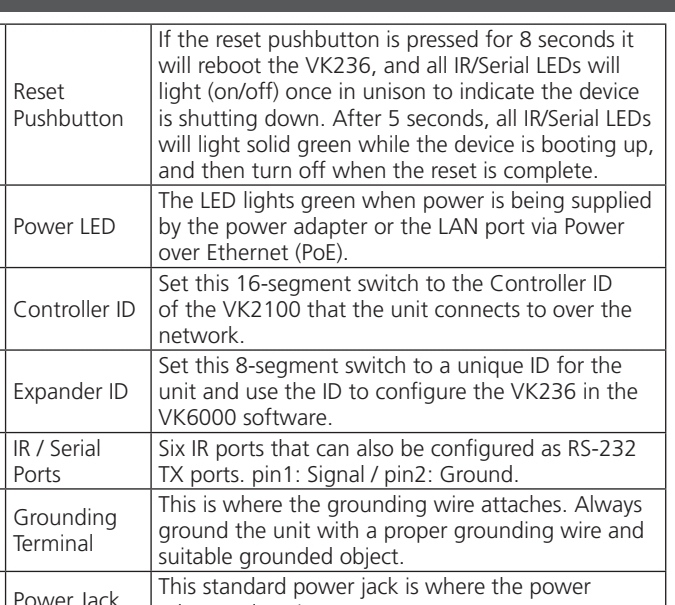

**<sup>10</sup>** Grounding

# **<sup>B</sup> Installation**

### **Mounting**

### **1** Use the (4) screws supplied with the mounting kit to attach the

# brackets to the sides of the unit.

- 
- **2** Screw the brackets to the rack, with the front or rear of the unit facing out, as shown in diagram B-2.

# **Setup**

# **Hardware**

1. Connect the hardware devices to the VK236's IR/Serial ports. 2. Use an Ethernet cable to connect the unit's LAN port to the network.

3. Plug the power adapter into the VK236's power jack and to an AC power source.

### **Switches**

4. Set the Controller ID to the same ID as the VK2100.

5. Set the Expander ID to a unique ID for this unit.

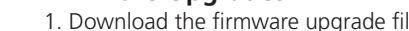

### **Firmware Upgrades**

www.aten.com

This equipment has been tested and found to comply with the limits<br>for a Class A digital device, pursuant to Part 15 of the FCC Rules.<br>These limits are designed to provide reasonable protection against<br>harmful interference

**FCC Caution:** Any changes or modifications not expressiy approved by<br>the party responsible for compliance could void the user's authority to<br>operate this equipment.<br>**Warning:** This equipment is compliant with Class A of C

**A Overview**

www.aten.com

www.aten.com

www.aten.com

www.aten.com 電話支持:400-810-0-810

### www.aten.com Phone: 02-467-6789

### VK236 6-Port IR/Serial Expansion Box

# VK236 6-Port IR/Serial Expansion Box

# VK236 6-Port IR/Serial Expansion Box

### VK236 6 端口 IR/串口扩充盒

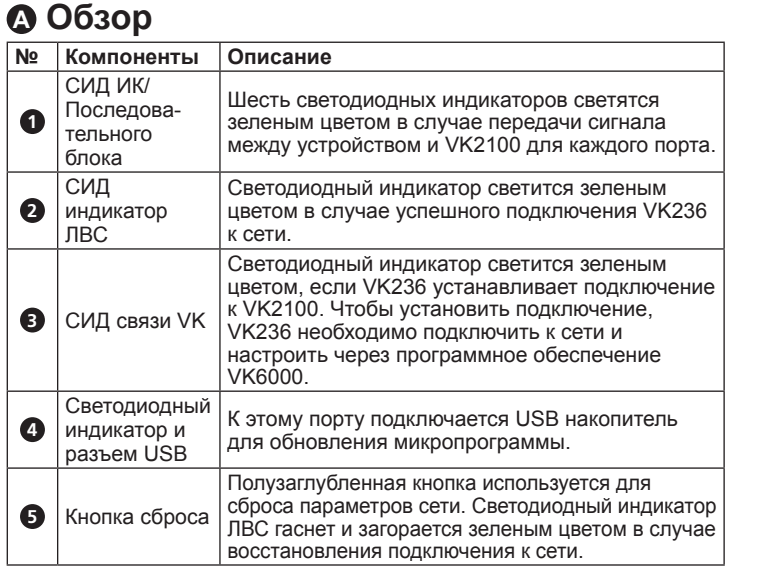

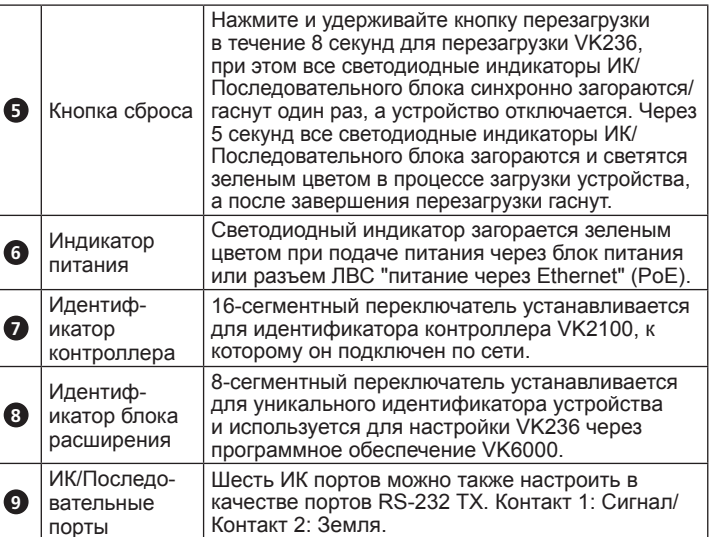

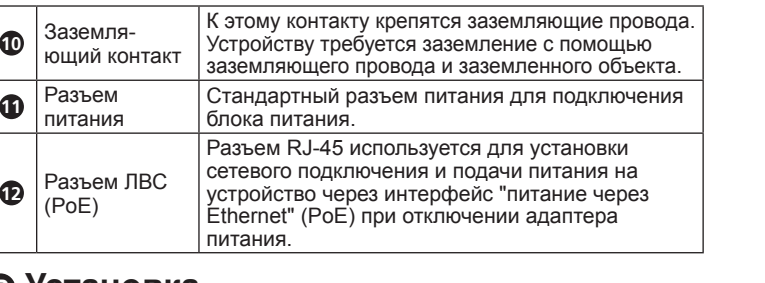

# **<sup>B</sup> Установка**

# **Монтаж**

**1** Прикрепите кронштейны к боковым панелям устройства винтами (4 шт.) из монтажного комплекта.

**2** Прикрепите кронштейны к стойке винтами, направив переднюю или заднюю часть устройства наружу, как показано на рисунке В-2.

# **Установка**

**Аппаратное обеспечение**

1. Подключите оборудование к ИК/последовательным портам.

2. Подключите разъем ЛВС устройства к сети кабелем Ethernet.

3. Подключите адаптер питания к разъему питания на устройстве и к

**10** Гніздо живлення

### источнику питания переменного тока.

**12 12 12 12 12** (PoE)

### **Переключатели**

4. Установите тот же идентификатора контроллера, что и для VK2100. 5. Установите идентификатором блока расширения уникальный идентификатор устройства.

### **Конфигурация**

- 6. Добавьте VK236 в программном обеспечении VK6000 и настройте параметры подключенного к нему оборудования.
- 7. Загрузите в контроллер профиль средства просмотра. Светодиодный индикатор связи VK загорается зеленым цветом в случае успешного подключения VK236 к VK2100.
- **Примечание.** Более подробная информация о настройке модуля VK236 представлена в Руководстве пользователя к Системе управления ATEN.

### **Обновления микропрограммы**

- 1. Загрузка файла обновления микропрограммы:
- **http://www.aten.com.tw/download**
- 2. Для входа в графический интерфейс пользователя введите IP-адрес модуля VK236 по умолчанию (192.168.0.60) в Интернет-браузер.
- 3. Введите пароль и нажмите на кнопку Войти. 4. Нажмите на кнопку Обновить микропрограмму и Обзор, чтобы выбрать
- файл обновления микропрограммы, а затем нажмите на кнопку Обновить. **Примечание.** Кроме того, чтобы установить микропрограмму, можно
	- скопировать файл обновления микропрограммы в папку с именем "VK236" на USB-накопителе, а затем подключить его к USB разъему устройства.

# **<sup>A</sup> Загальний огляд**

### **1** Tomada de alimentação Esta tomada de alimentação padrão destina-se a ligar o transformador.  $\bullet$  Porta LAN (PoE) Esta porta RJ-45 é utilizada para ligação à rede e fornece energia à unidade através da função Power over Ethernet (PoE) quando o transformador está desligado.

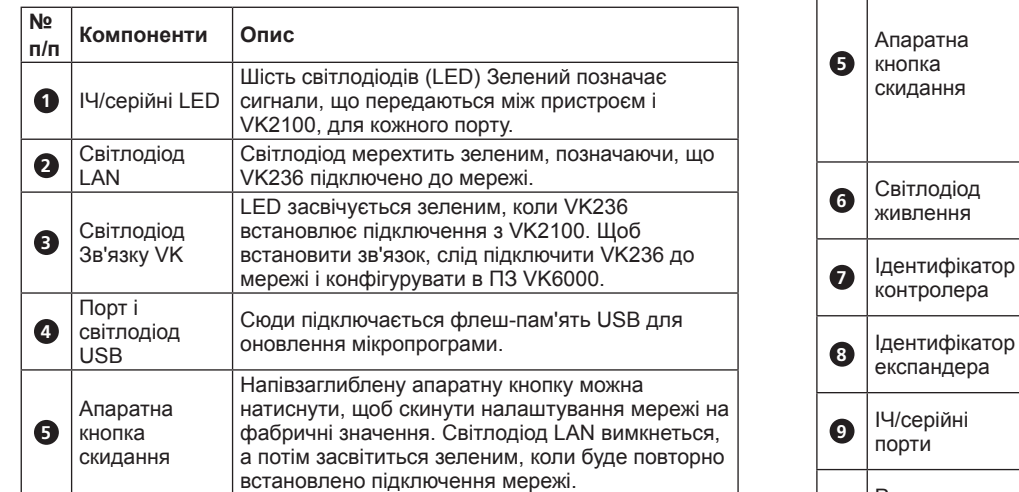

Натискаючи апаратну кнопку скидання 8 секунд, ви перезавантажите систему VK236, і всі ІЧ/ серійні LED (увімк./вимк.) засвітяться один раз в унісон, позначаючи, що система пристрою вимикається. Через 5 секунд всі ІЧ/серійні LED світитимуться постійним зеленим, коли буде завантажуватися система пристрою, і вимкнуться, коли скидання завершиться.

Світлодіод загоряється зеленим, коли подається живлення від адаптера живлення або порту LAN

по Ethernet (PoE).

Встановіть цей 16-сегментний перемикач на той ідентифікатор контролера VK2100, до якого він

підключається через мережу.

Встановіть цей 8-сегментний перемикач на унікальний ідентифікатор для пристрою і за його допомогою конфігуруйте VK236 у ПЗ VK6000.

Шість ІЧ портів, які можна конфігурувати як RS-232 ТХ. контакт 1: Сигнал / контакт 2:

Заземлення.

**<sup>10</sup>** Розетка заземлення

Сюди приєднується шнур заземлення. Завжди заземлюйте пристрій за допомогою правильного шнура і відповідної заземленої розетки.

**<sup>7</sup>** コントロー  $-ID$ 

До цього стандартного гнізда живлення підключається адаптер живлення.

Цей порт RJ-45 використовується для мережевого підключення і живить пристрій через Ethernet (Power over Ethernet - PoE), коли

адаптер живлення вимкнено.

このRJ-45ポートはネットワーク接続用です。電源アダ プターが接続されていない場合にPower over Ethernet

**<sup>B</sup> Інсталяція**

**Монтаж**

。<br>ットボタンを**8**秒以上押すと、**VK236**をリセットしま す。IR/シリアルLEDが全て一斉に点灯した後、消灯して、 後、再起動を行う間、全てのIR/シリアルLEDがグリーンに 点灯します。その後、このLEDが消灯したら、リセットは 完了です。 電源アダプターから電源が供給されている場合や、Power over Ethernet (PoE)を使ってLANポート経由で電源が供給さ ポート (PoE)を使って製品本体に電源を供給します **<sup>B</sup> セットアップ マウント方法 1** マウントキットに付属しているネジ(4個)を使って、ブラケットを製品本 体の側面に取り付けてください。

**1** Чотирма (4) гвинтами з монтажного набору прикріпіть кронштейни

до боків пристрою.

### **スイッチ** - ローラーIDをVK2100と同じIDに設定してください。

**2** Прикріпіть кронштейни до стійки так, щоб назовні був обернений або передній, або задній бік пристрою, як показано на кресленні В-2.

- 6. VK6000設定ソフトウェア側でVK236を追加し、ここに接続されているハード ウェア機器を設定してください。
- 7. ビューワーのプロファイルをコントローラーにアップロードしてください。 VK236がVK2100に正常に接続すると、VKリンクLEDがグリーンに点灯します。
- VK236の設定方法に関する詳細は、ATENコントロールシステムのユーザーマニ ュアルをご参照くださ

**Налаштування Апаратне забезпечення**

1. Підключіть апаратні пристрої до ІЧ/серійних портів. 2. Кабелем Ethernet підключіть порт LAN пристрою до мережі. 3. Підключіть адаптер живлення до гнізда живлення на пристрої та до

джерела змінного струму.

**Перемикачі** 

4. Встановіть ідентифікатор контролера на такий самий ідентифікатор,

як у VK2100.

5. Встановіть ідентифікатор експандера на унікальний ідентифікатор

для цього пристрою. **Конфігурація** 

6. Додайте VK236 у ПЗ VK6000 і конфігуруйте апаратні засоби,

 $\bullet$   $\frac{d}{dt}$ 푸시버튼

**6** 전원 LED

підключені до нього.

7. Вивантажте профіль спостерігача до контролера. Світлодіод Зв'язку VK вмикається зеленим, коли VK236 успішно встановлює

підключення до VK2100.

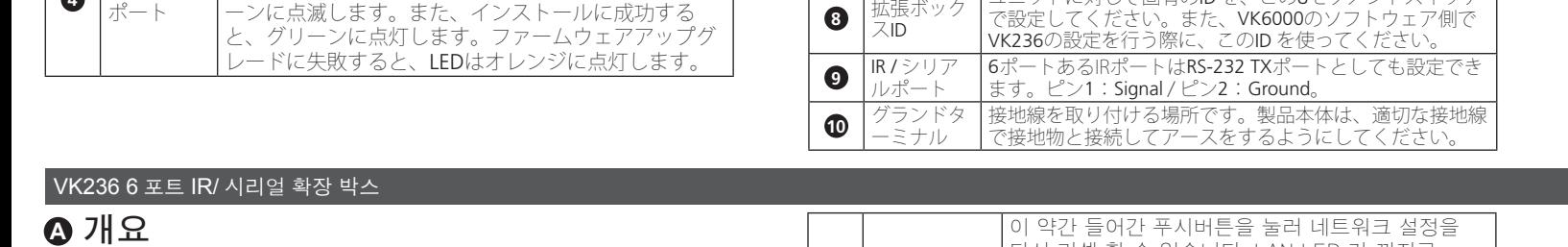

**Примітка:** У Посібнику користувача до Системи контролю ATEN ви знайдете більше інформації про конфігурацію VK236.

 $\bigcirc$   $\frac{|R / \lambda|}{\pi}$ 포트

Ground 로 구성될 수 있습니다. **❶ │**접지터미널 │ 여기에 접지 와이어를 연결합니다. 항상 적절한 접지<br>● │ 접지터미널 │ 와이어와 접지 물체로 접지 하기 바랍니다. **Оновлення мікропрограми**

1. Завантажте файл поновлення мікропрограми: **http://www.aten.com.tw/download**

 $\bigoplus$  LAN (PoE) 포트 RJ-45포트는 전원 어댑터가 분리 되었을 때 네트워크 연결과 Power over the Ethernet (PoE)를 통해 장치가 전원을 받을 때 사용합니다.

2. Введіть ІР-адресу VK236 за замовчуванням (192.168.0.60) у веб-

браузер, щоб увійти до графічного веб-інтерфейсу.

3. Введіть **пароль** і клацніть **Логін**.

4. Клацніть **Поновлення мікропрограми**, знайдіть і виберіть файл

поновлення мікропрограми і клацніть **Поновити**.

**Примітка:** Також можна встановити мікропрограму, скопіювавши

файл поновлення у папку "VK236" на флеш-пам'яті USB і

вставивши "флешку" до порту USB.

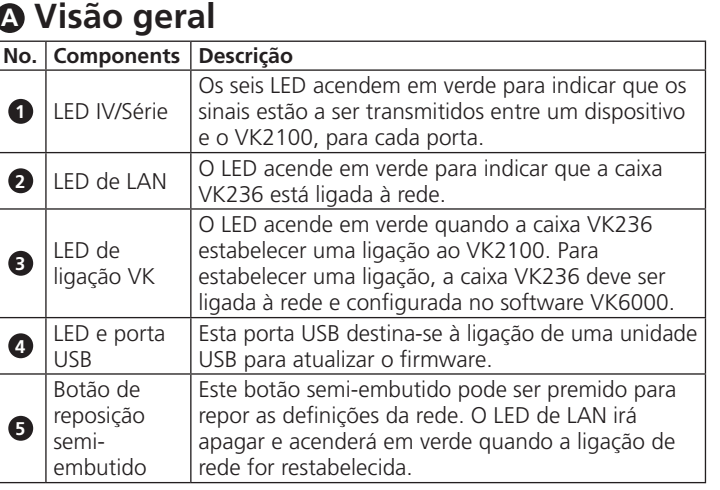

- 
- 結 LED 會亮綠色。
- 註:如需設定 VK236 的詳細資訊,請參閱 ATEN 控制系統使用手冊。

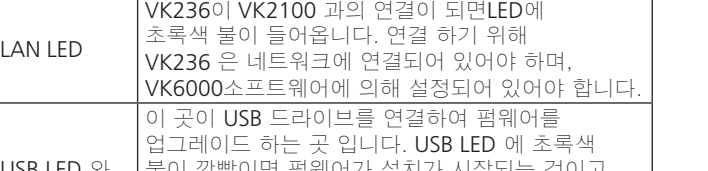

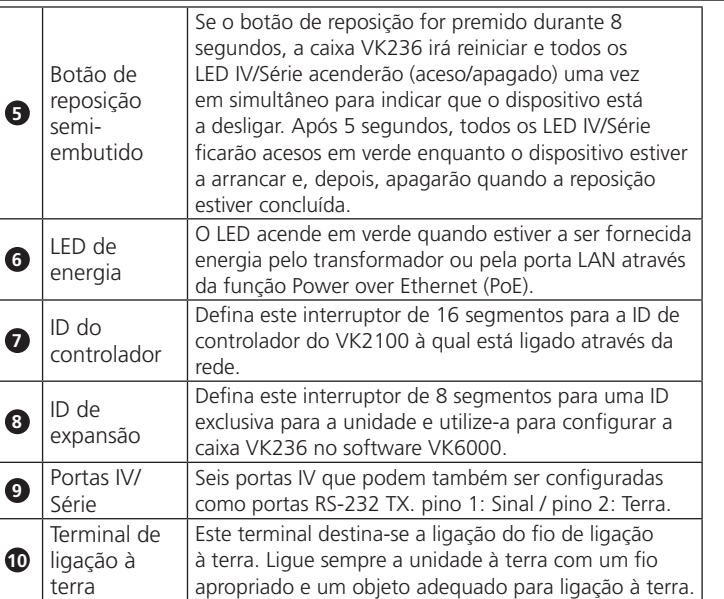

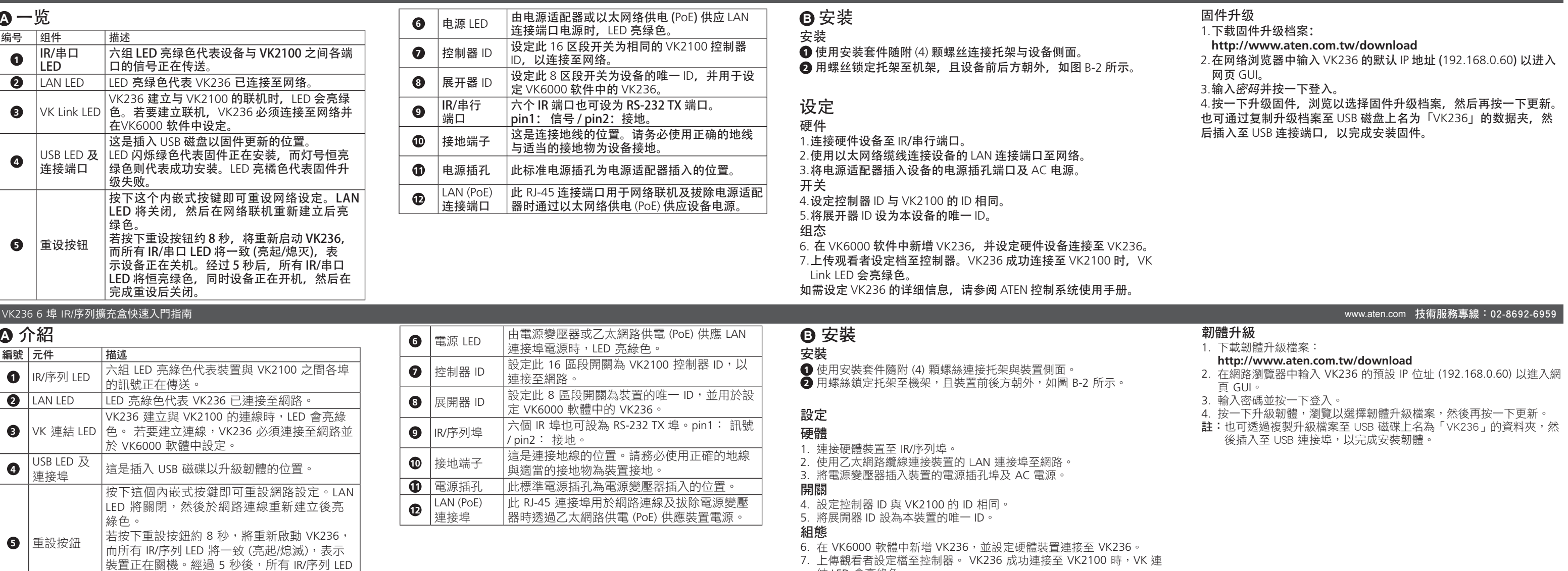

# **<sup>B</sup> Instalação**

### **Montagem**

- **1** Utilize os (4) parafusos fornecidos com o kit de montagem para fixar os suportes nas partes laterais da unidade.
- **2** Aparafuse os suportes no bastidor, com a frente ou a traseira da unidade virada para fora, tal como ilustrado no diagrama B-2.

 $\bigoplus$   $\begin{bmatrix} \mathbb{ } \mathbb{R} & \mathbb{R} & \mathbb{R} & \mathbb{R} \\ \mathbb{R} & \mathbb{R} & \mathbb{R} & \mathbb{R} \end{bmatrix}$ 

 $\bigoplus$  LAN (PoE)

# **Instalação**

# **Hardware**

2. Utilize um cabo Ethernet para ligar a porta LAN da unidade à rede.

- 1. Ligue os dispositivos às portas IV/Série.
- 3. Ligue o transformador à tomada de alimentação da unidade e a uma tomada elétrica AC.

**Comutadores**  4. Defina a ID de controlador para a mesma ID do VK2100. 5. Defina a ID de expansão para uma ID exclusiva para esta unidade. **Configuração**  6. Adicione a caixa VK236 no software VK6000 e configure os dispositivos

ligados à mesma.

7. Envie o perfil de visualizador para o controlador. O LED de ligação VK acende em verde quando a caixa VK236 estabelecer uma ligação ao

VK2100.

**Nota:** consulte o Manual do Utilizador do Sistema de Controlo da ATEN para obter mais detalhes sobre a configuração da caixa VK236.

# **Atualizações de firmware** 1. Transfira o ficheiro de atualização do firmware:

- **http://www.aten.com.tw/download** 2. Introduza o endereço IP predefinido (192.168.0.60) da caixa VK236
- num navegador web para aceder à interface do utilizador. 3. Introduza a **palavra-passe** e clique em **Iniciar sessão**.
- 4. Clique em **Atualizar firmware**, procure e selecione o ficheiro de
- atualização do firmware e clique em **Atualizar**. **Nota:** O firmware pode também ser instalado copiando o ficheiro de
- atualização para uma pasta com o nome "VK236" numa unidade USB e ligando-a à porta USB.

# VK236 6 ポート IR/ シリアル拡張ボックス ないしかん こうしょう しょうしょう しんしゃく こうしん こうしん www.aten.com サポートお問合せ窓口:+81-3-5615-5811

**<sup>A</sup> 製品各部名称**

**1** リレーLED

LEDは6箇所あり、各ポートにおいて、デバイスと VK2100と間で通信が行われていると、グリーンに点

灯します。

に点灯します。

**No. 名称** 

**<sup>3</sup>** VKリンク LED

 $\bigcup_{i}$  USB LED/

VK236がVK2100に対して接続を確立させると、LEDが グリーンに点灯します。接続を確立するには、VK236 をネットワークに接続して、VK6000設定ソフトウェ

ア側で設定を行う必要があります。

これはファームウェアアップグレード時にUSBドライ

ブを接続するのに使用します。

ファームウェアのインストール中は、USB LEDがグリ

**2** LAN LED VK236がネットワークに接続すると、LEDがグリーン

**5**

リセットプ ッシュボタ ン

**6** 電源LED

このピンホール型ボタンを押すと、ネットワークの設定を リセットすることができます。ネットワーク接続が再度確 立されると、LAN LEDが消灯し、そしてグリーンに点灯し

ます。

本製品がシャットダウンされたことを表します。約5秒

れている場合に、LEDがグリーンに点灯します。

ネットワーク経由で接続しているVK2100のコントローラ ーIDと同じIDを、この16セグメントスイッチで設定してく

ださい。

ユニットに対して固有のID を、この8セグメントスイッチ

<sup>ク</sup> 電源アダプターを接続する標準的な電源ジャックです。

**2** 図B-2に示すとおり、製品本体のフロントまたはリアが外側に向くようにし て、ブラケットをラックにネジ止めしてください。

# **セットアップ**

# **ハードウェア**

1. ハードウェア機器をIR/シリアルポートに接続してください。

2. 製品本体のLANポートにイーサネットケーブルをつないで、ネットワークに 接続してください。

3. 電源アダプターを製品本体の電源ジャックに接続したら、このアダプターを AC 電源に接続してください。

5. 拡張ボックスIDとして、本製品の固有のIDを設定してください。

# **設定**

# **ファームウェアアップグレード**

1. 次のサイトからファームウェアアップグレードファイルをダウンロードして

# ください。 **http://www.aten.com.tw/download**

- 2. WebブラウザのアドレスバーにVK236のデフォルトIPアドレス(192.168.0.60) を入力して、GUIにアクセスしてください。
	-
- 3. パスワードに「*password*」と入力し、「**Login**」(ログイン)をクリックしてく

ださい。 4. 「*Update Firmware*」(ファームウェアの更新)をクリックしたら、参照ダイア ログからファームウェアアップグレードファイルを選択して、「*Update*」(

更新)をクリックしてください。 ファームウェアは、アップグレードファイルを*USB*ドライブにある「*VK236*」と いう名前のフォルダーにコピーし、このドライブを*USB*ポートに接続することで もインストールできます。

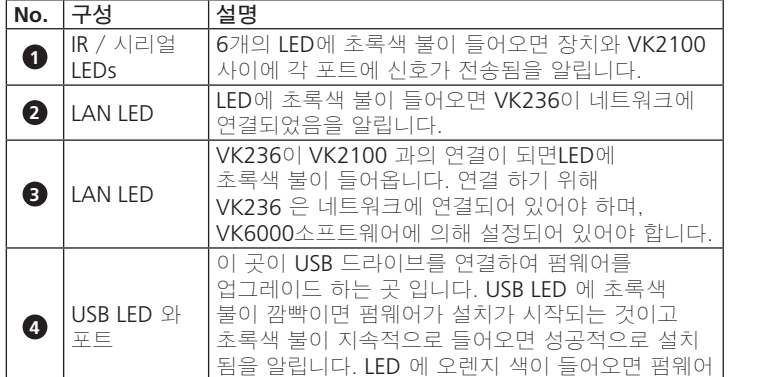

업그레이드가 실패했음을 알립니다.

다시 리셋 할 수 있습니다. LAN LED 가 꺼지고 초록불이 들어오면 네트워크 연결이 되었음을

알립니다.

만약 리셋 푸시버튼이 8초간 눌러져 있으면 VK236은 재부팅 하고 모든 장치가 셧다운 되며 릴레이 LED가 깜빡 거립니다. 5초 후에 모든 IR/ 시리얼 LED에 초록색 불이 들어오면 장치가 부팅을 하고 모든 리셋이 완료되면 불이 꺼집니다.

LED 에 초록색 불이 들어오면 Power over the Ethernet (PoE)를 통한 전원 어댑터 또는 LAN 포트에

의해 전원이 공급되고 있음을 알립니다.

**⊙** |컨트롤러 ID | 16개의 세그먼트 스위치를 네트워크를 통해 연결된

VK2100의 동일한 컨트롤러 ID를 설정 합니다.

**8** 확장 ID

이 8개의 세그먼트 스위치로 장치를 위해 독특한 ID를 설정 하고 VK6000소프트웨어에 있는 VK248을

구성할 때 사용합니다.

**11** 전원잭 | 전원 어댑터를 표준 전원 잭에 연결 합니다.

6개의 IR포트는 RS-232 TX포트. pin1: Signal / pin2:

# **<sup>B</sup>** 설치

## 마운팅

- **1** 마운팅 키트에 포함되어 있는 4개의 스크류를 이용하여 장치의 옆에 있는 브라켓에 연결합니다.
- **2** 다이어그램 B-2와 같이 장치의 전면 또는 후면이 앞으로 보이게 브라켓을 랙에 고정시킵니다.

### 설치 하드웨어

1. 하드웨어 장치를 IR/시리얼 포트에 연결합니다.

2. 이더넷 케이블로 장치의 LAN 포트를 네트워크에 연결합니다. 3. 전원 케이블을 장치의 전원 잭과 AC 전원 소스에 연결합니다.

스위치

4. 컨트롤러 ID를 VK2100과 같은 ID로 설정 합니다.

5. 확장 ID를 장치를 위해 독특한 ID로 설정합니다.

# 설정

6. VK236을 VK6000소프트웨어어 추가 하고 연결된 하드웨어 장치를 설정 합니다.

7. 뷰어 프로파일을 컨트롤러에 업로드 합니다. VK 링크LED에 초록색 불이 들어오면 VK236이 VK2100에 성공적으로 연결되었음을 알립니다. VK236의 구성에 대한 더 자세한 내용은 ATEN컨트롤 시스템 사용자 매뉴얼을 참고하세요

### 펌웨어 업그레이드

- 1. **http://www.aten.com.tw/download** 에서 펌웨어 업그레이드 파일을 다운로드 받으세요
- 2. 웹브라우저에서 VK236 IP 주소 (192.168.0.60) 를 입력하여 GUI에 접속 합니다.

### 3. 암호 를 입력 한 후 **Login** 을 클릭합니다.

4. **Update Firmware**를 클릭하여 FW업그레이드 파일을 선택하여 **Update**를 클릭합니다.

펌웨어는 USB 드라이브에 있는 "VK236" 이름의 폴더에 업그레이드 파일을 복사하여 USB 포트에 연결 후 설치 가능합니다.

將恆亮綠色,同時裝置正在開機,然後在完成

重設後關閉。